## **Procedimentos básicos em servidores Windows/Plesk**

Este artigo tem como objetivo organizar procedimentos básicos nos servidores Windows/Plesk.

Para aumentar o limite de upload no phpMyAdmin, siga os passos abaixo:

```
1
```
**O** 

Altere o valor da diretiva **upload\_max\_filesize** para o valor desejado no arquivo php.ini que se encontra no diretório **C:\Program Files(x86)\Parallels\Plesk\admin\conf**

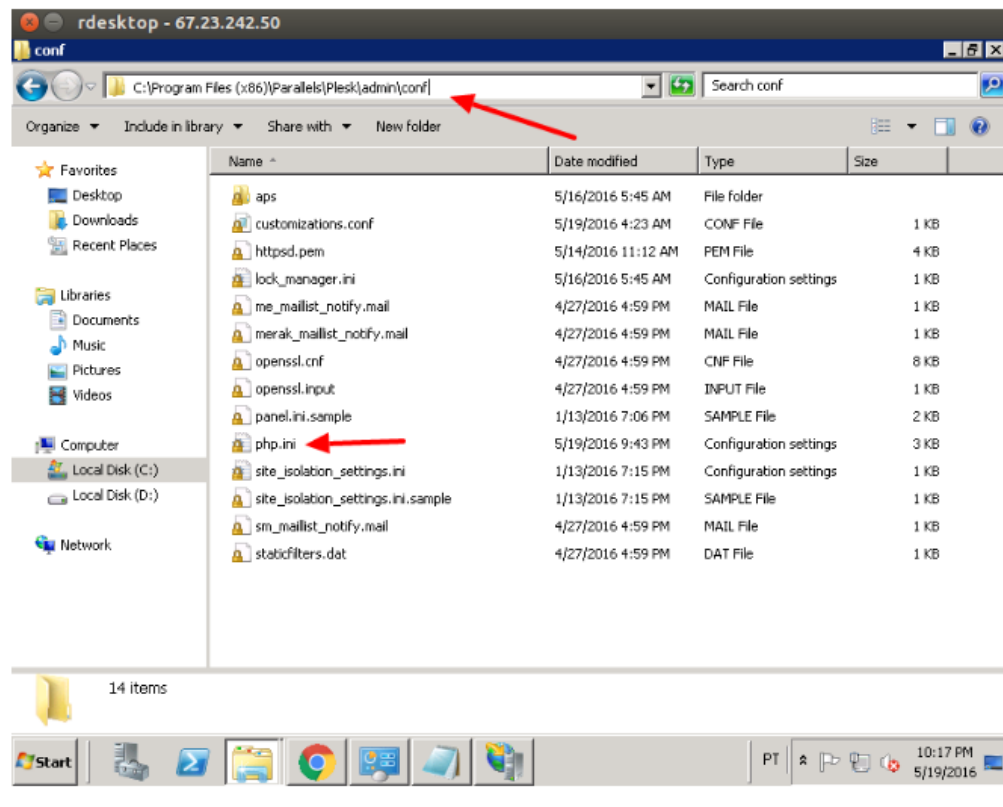

2

É necessário reiniciar os serviços através do **Services Monitor**, para isto navegue em **"Start > Plesk > Plesk Services Monitor"**

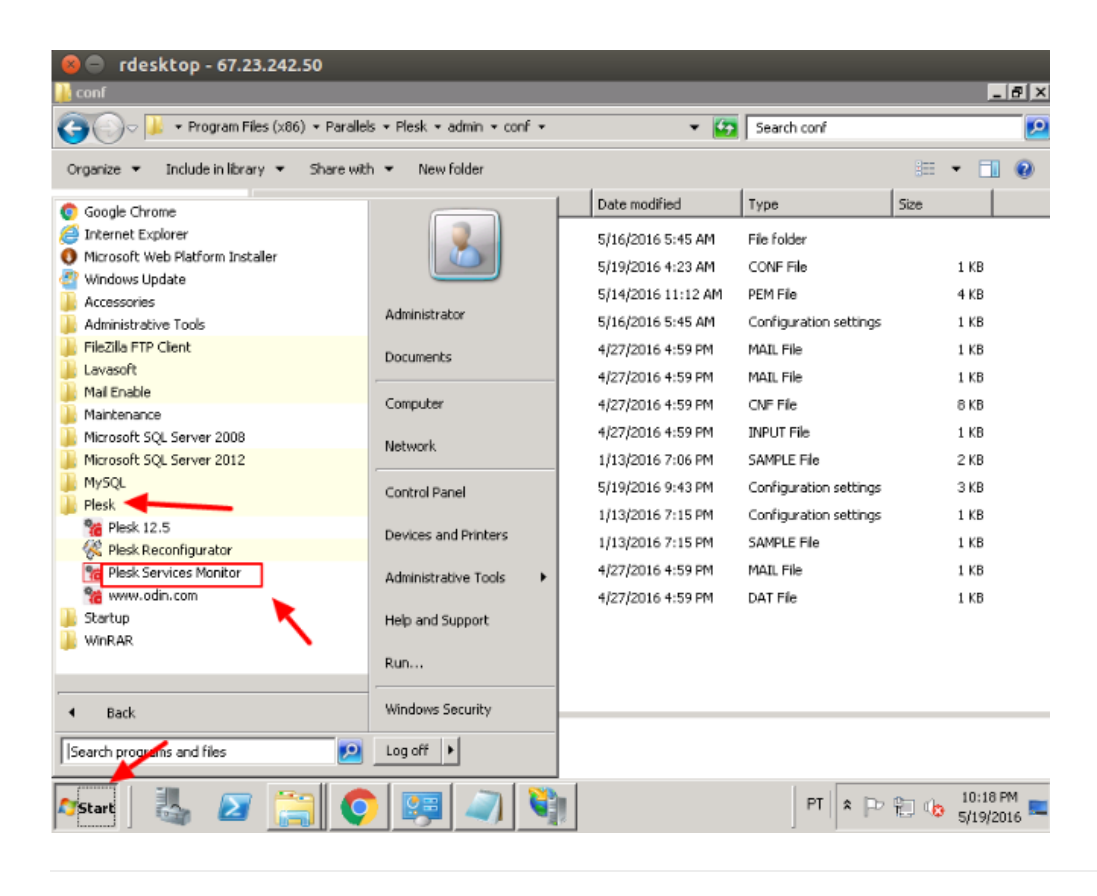

Após abrir a tela do Services Monitor selecione "**Plesk Run-Time**" e "**Web Server**" e em seguida aperte em **Restart**.

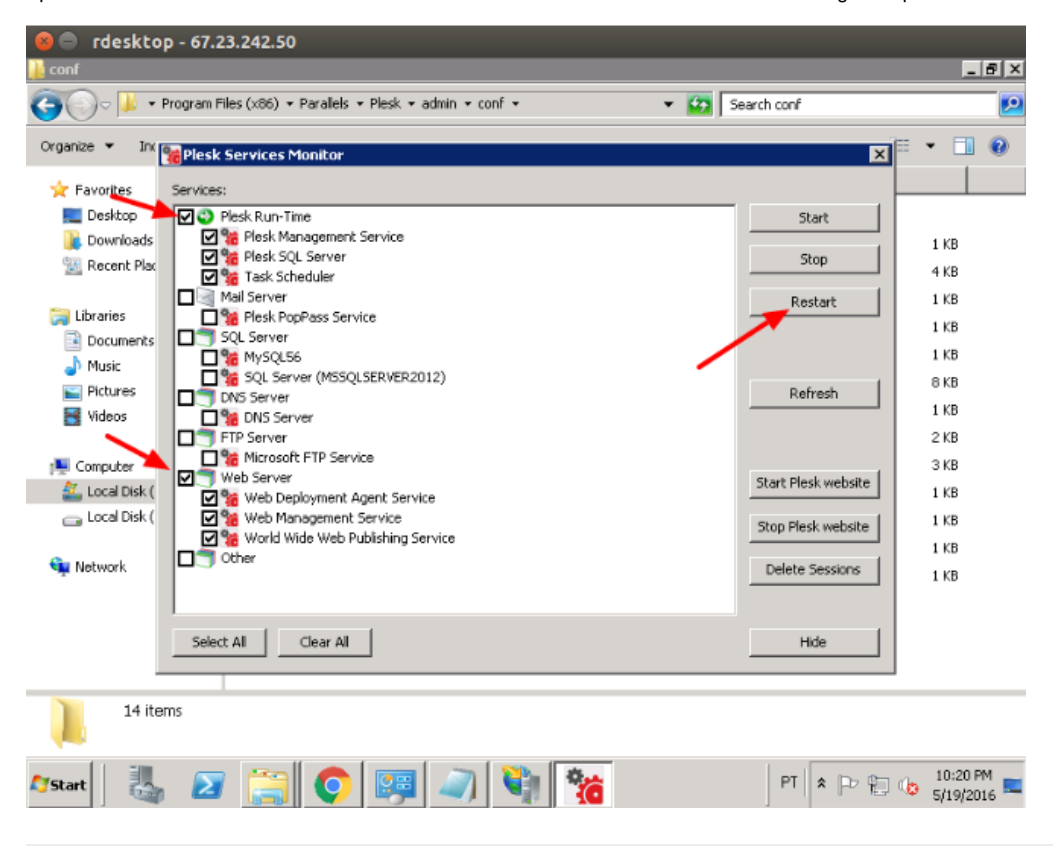

Para verificar se o limite de upload foi alterado acesse o phpMyAdmin e clique em "**Importar**"

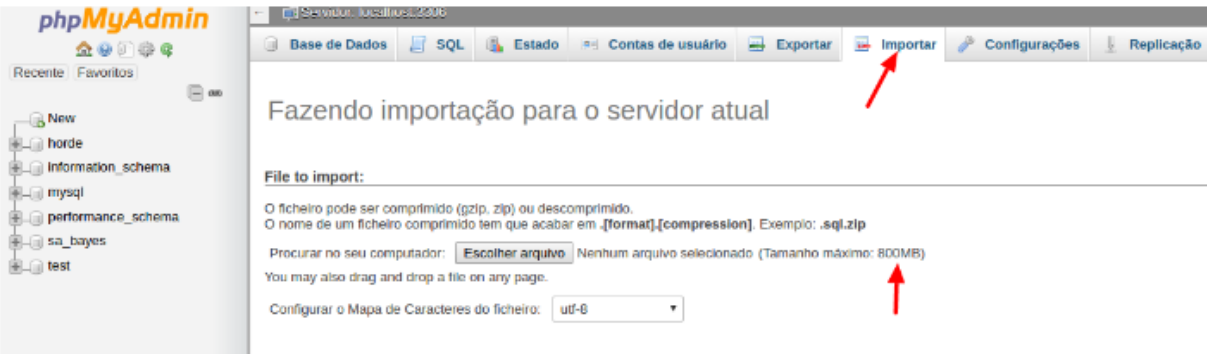

Agora você aprenderá como resolver a mensagem de erro **"The Remote Session was disconnected because there are no Remote Desktop License Servers available to provide a license"**:

1

Ao acessar o servidor windows pela área de trabalho remota, você pode se deparar com a seguinte mensagem:

## Área de trabalho remota desconectada

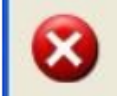

A sessão remota foi desconectada porque não há licenças de acesso de cliente ao Terminal Server dispon este computador.

Ajuda

OK

Contate o administrador do servidor.

2

Acesse o regedit como administrador:

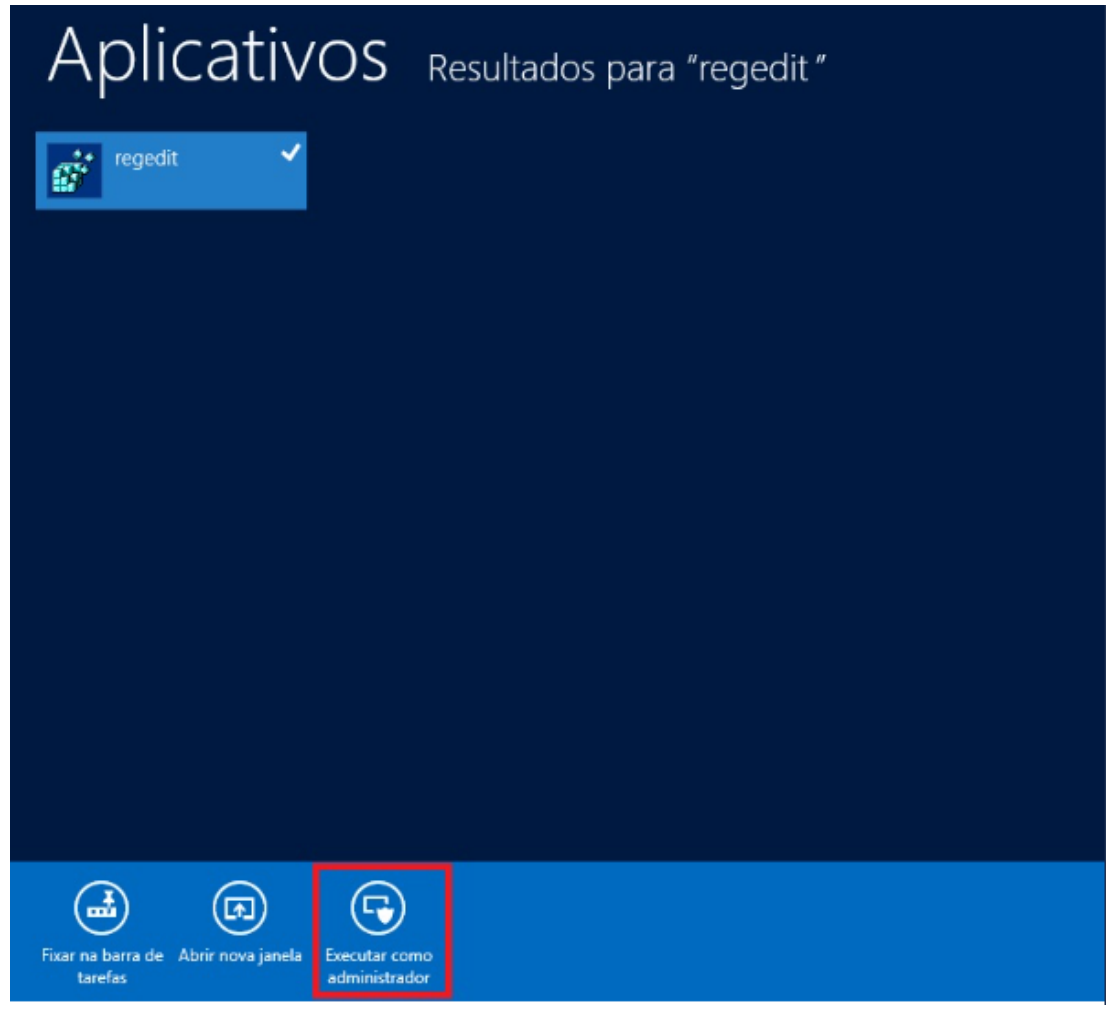

3 A licença pode ter expirado e para gerar nova licença localize a chave **HKLM\System\CurrentControlSet\Control\Terminal Server\RCM**, e clique com botão direito na chave **Grace Period** e vá em "**Permissions"**:

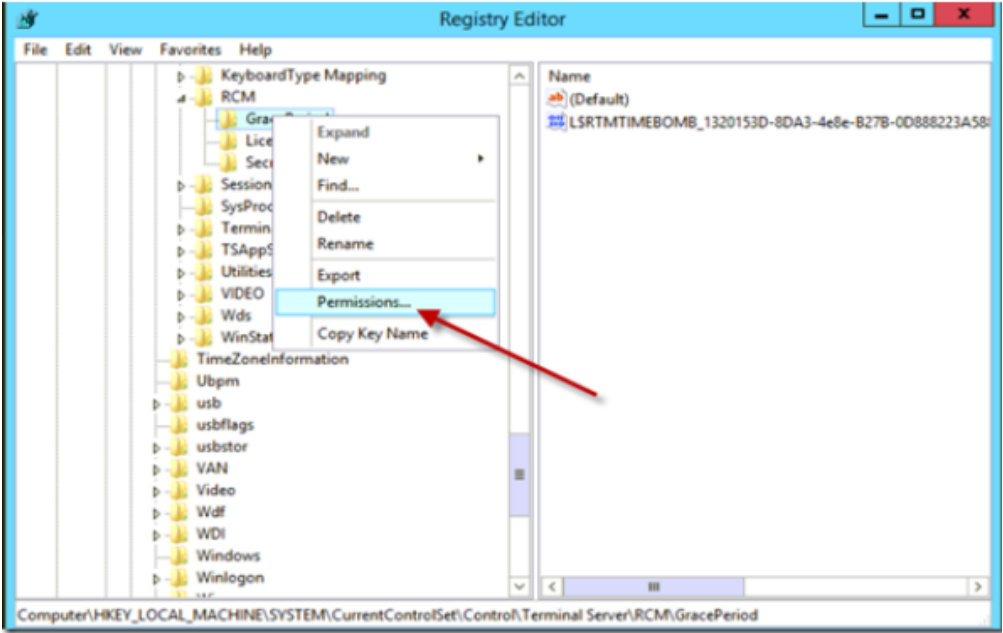

Dê permissão de **Full Control** para o grupo administrador e clique em **Apply** e **OK**:

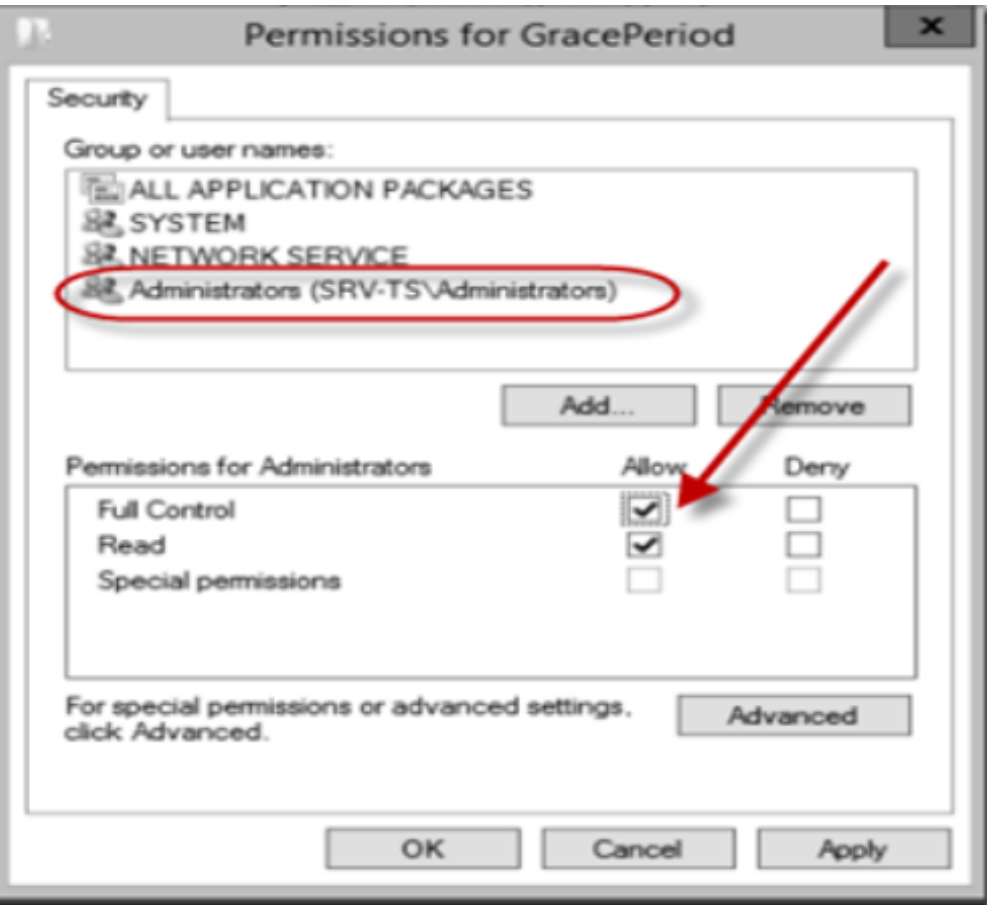

## 5

4

Delete a chave **GracePeriod** e reinicie o servidor:

 $^{\circ}$ 

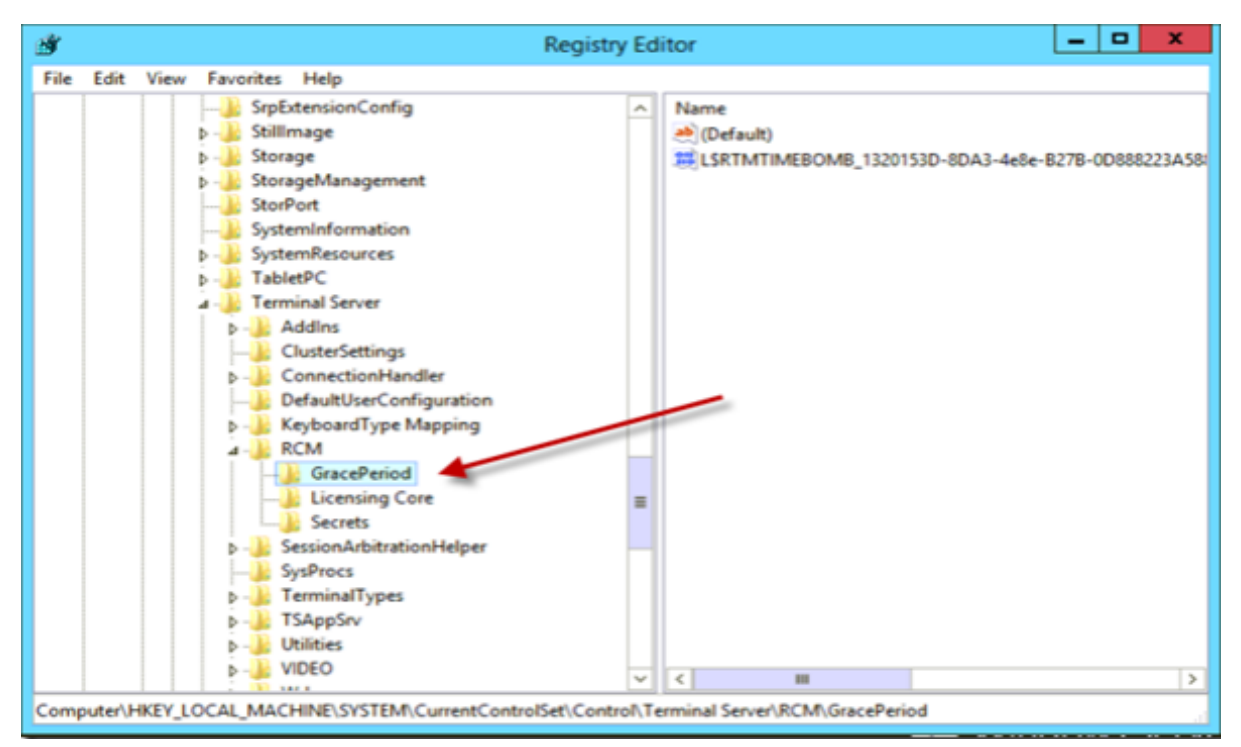

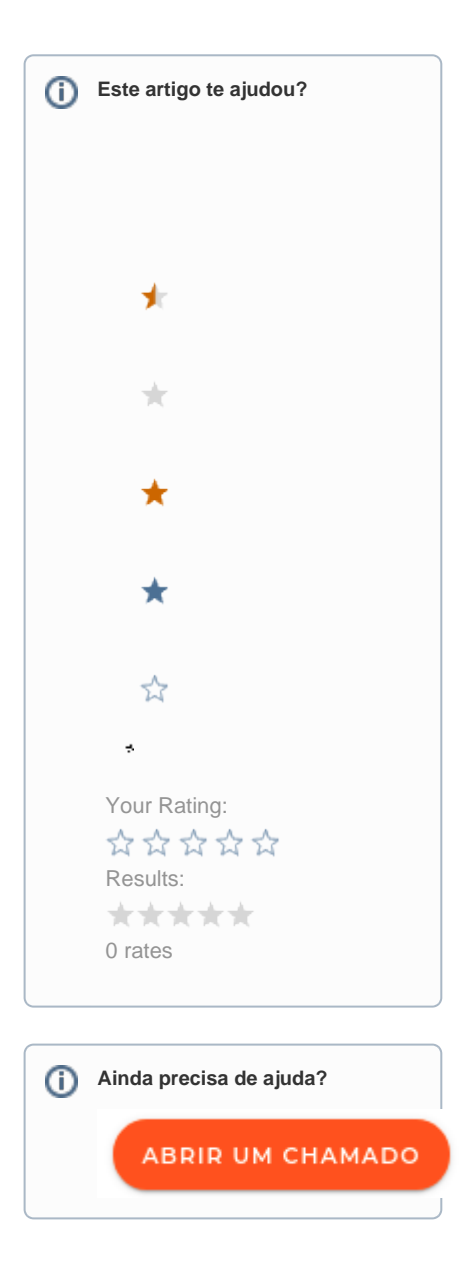